## Partner Introduction to Using the Licensing Portal

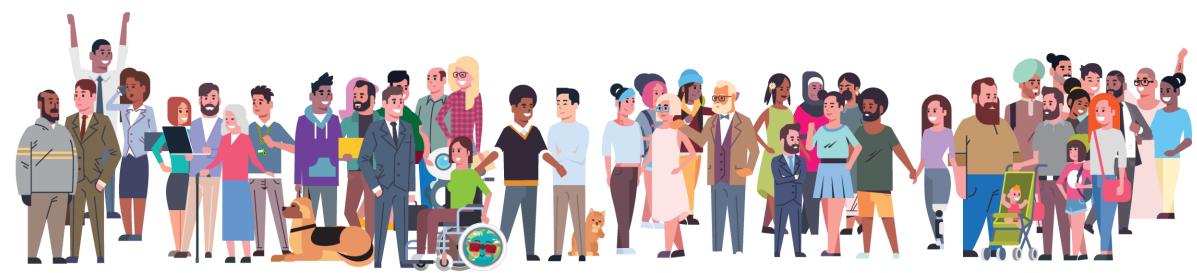

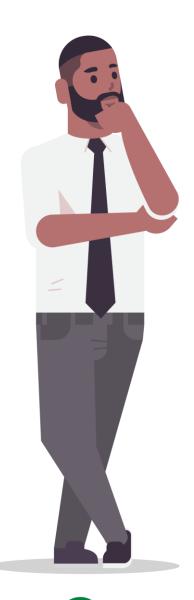

### What is a license?

- A license is a key that enables Mondago's software (known as Software) for use by an End User
- The Software can be downloaded and installed by an End User but, it cannot be used until the End User has been assigned a license
- Typically there are multiple license type available for use with the Software. Each license type has a different price point and enables different features in the Software
- You should only allocate one license type to an End User unless advised otherwise
- A licensed End User is known as a Subscriber
- A license is associated to a Subscriber ID. This is normally the username the End User uses to login to the Software.

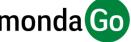

#### What is the Licensing portal?

 The Licensing portal is a cloud service available at:

https://licensingportal.mondago.com/  It enables an authorised administrator of a Mondago partner to license End Users without intervention from Mondago

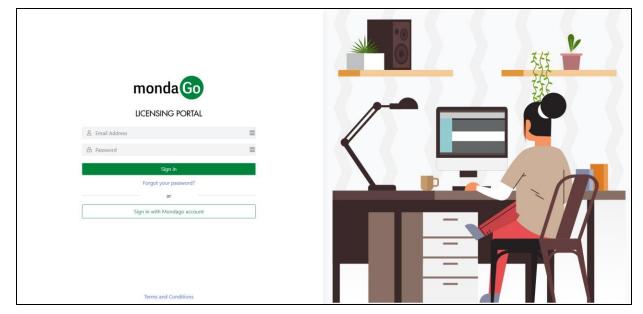

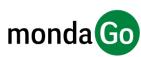

# How is it organised

The Licensing portal is designed around a three tier channel model

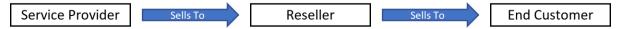

 You are the Service Provider, the Reseller is your partner who makes the sale to the End Customer, and the End Customer consumes the Software license

In some instances you may sell direct to the End Customer i.e.

Service Provider Sells To End Customer

• When this is the case, from the perspective of the Licensing portal, you will be acting as a Reseller and will need to create a Reseller named as yourself on the Licensing portal.

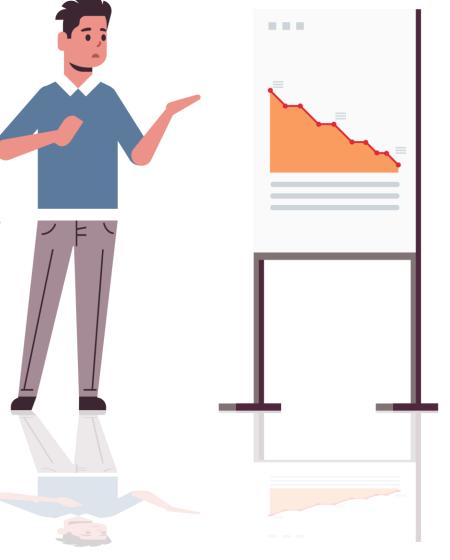

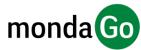

#### Example of Hierarchy

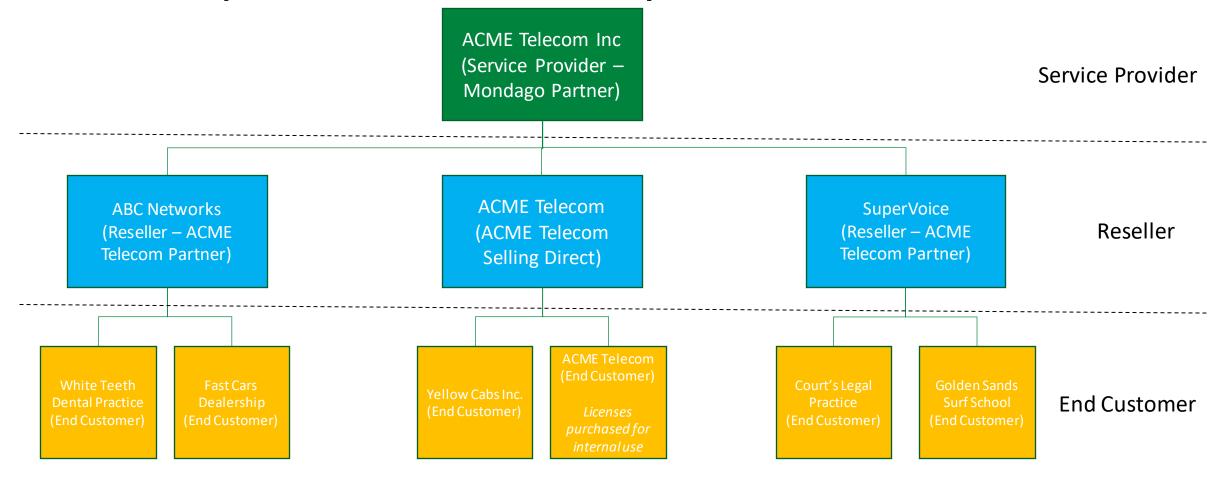

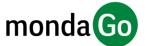

## Getting Started

 Please nominate 1 to 2 people in your organisation that will act as Portal Administrators

 Your Mondago Account Manager will then arrange access to the portal for the nominees

 The Administrator will receive an email containing a link to activate their account

 The Portal Administrator is responsible for creating and deleting Resellers, End Customers, License packs and Subscribers.

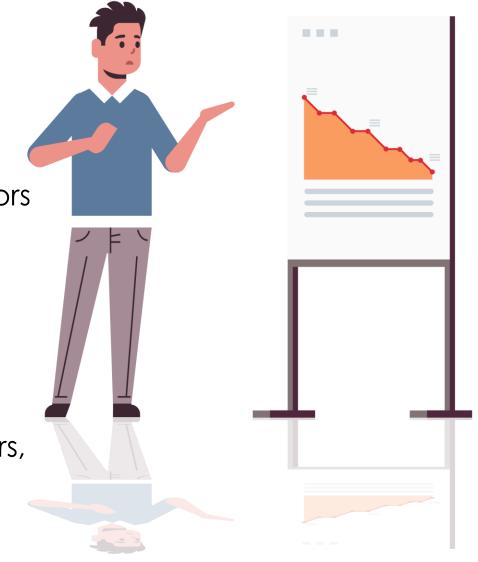

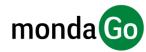

#### Licensing a User Step 1 – Create Reseller

- The first step is to create a record for your Reseller/s (you only need to do this once for each Reseller)
- To do this, click on "Resellers" in the left hand menu and then click on "+ New reseller" and complete the fields in the presented screen
- Email and Address fields are optional.

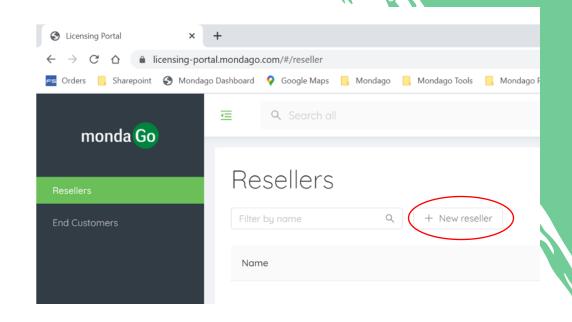

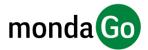

### Licensing a User Step 2 – Create End Customer

+ New end customer

- The second step is to create a record for the End Customer of the Reseller (you only do this once for each End Customer)
- To do this, click on "Resellers" in the left hand menu and then click on "+ New End Customer" and complete the fields in the presented screen
- Email and Address fields are optional
- Note: A new End Customer can be added from any screen at any time by clicking "New end customer" from the top right corner of the page.

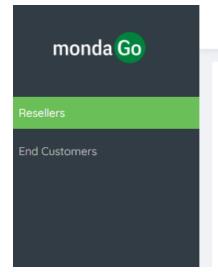

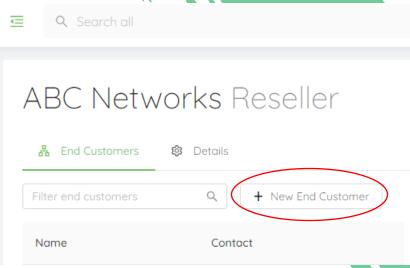

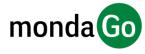

### Licensing a User Step 3 – Create License Pack

- You then need to create "license packs" for each of the license types that will be assigned to users of the End Customer e.g. Solo, Team and Unite
- To do this, first ensure you are in the End Customer record and then select the license from the "License Type" field and enter the Quantity of licenses you will invoice the End Customer for (see red rectangle), and click "Add"
- In the example shown, a license Pack for Team licenses has already been created
- IMPORTANT: The Total is the number of licenses that Mondago will invoice you for.

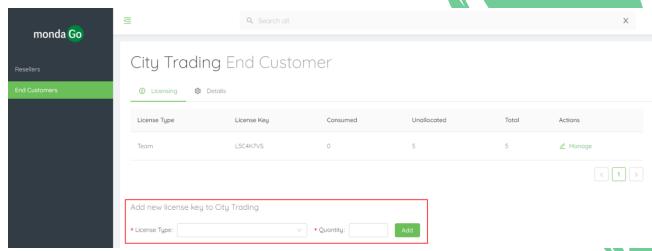

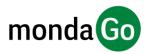

#### Licensing a User Step 4 – Add Subscriber

- You can then add or delete
   Subscribers to the pack using the
   "Manage" option (Red rectangle)
- The Subscriber ID used to license the End User is the "User" used to login to the Software
- For example, "1001@citytrading" in the screenshot below showing the user's login screen

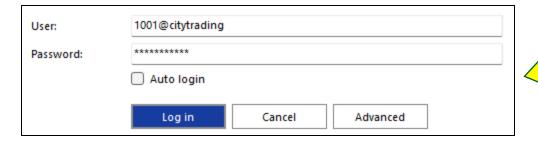

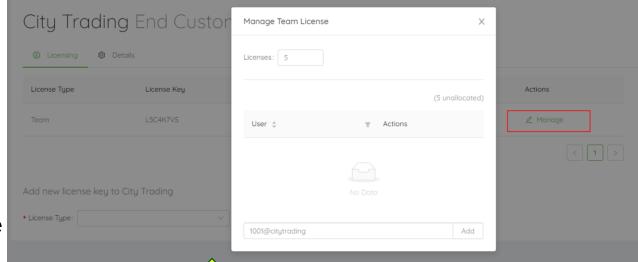

That's it!
You have
licensed a
User

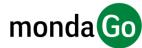

#### User Level Provisioning

- Each license pack has its own unique License Key
- If a User has not already been assigned to a License Pack, then they can use a License Key to assign a License Pack via the Go Integrator Client
- This is done via a registration screen, which appears when a user inputs valid credentials is not assigned to a License Pack
- In this example 1001@citytrading can use License Key L5C4K7VS to allocate a Team license.

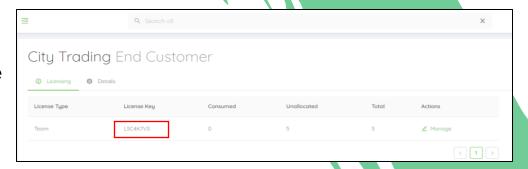

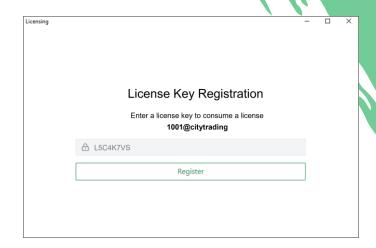

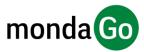

### Order form and Bulk licensing?

- The licensing portal is designed to be complimentary with the Order form method of ordering licenses
- This means you can use either of the methods to manage your licenses, however be careful to use exactly the same names for Resellers and End Customers
- If you have previously used the Order form to order licenses, you will notice they
  are already visible in the Licensing portal against the Reseller and Customer
  information you provided in the Order form
- The Licensing portal does not currently have a bulk import utility. If you do have
  the need to add a large number of licenses in one go, you can choose to
  complete and submit the Order form in the normal way
- Once the Order form is processed by our Operations team, the new licenses will be visible in the Licensing portal.

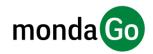

#### How do I license our own users?

- As a Service Provider you are entitled to a limited number of "Not for resale" (or NFR)
  licenses for testing and demo purposes
- Please contact your Account Manager to find out how many NFR licenses you have available and how to get them assigned to users
- Note; neither NFR licences or specially discounted "in-house" licenses are currently visible in the Licensing portal
- If you have exceeded your NFR allocation and need to add more licenses for internal use, then please contact your Account Manager to request specially discounted "in-house" use licenses;
- Alternatively you can add License through licensing portal at your normal discount rate. To
  do this you need to create your own company as an End Customer in the Licensing Portal
  (See ACME Telecom example under the "Example Hierarchy" slide), and then add and
  delete licenses in the normal way.

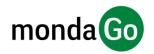

#### Reporting and Invoicing

- Mondago will invoice you monthly (in advance) for the Quantity of licenses created for all End Customers.
- Unconsumed licenses will still be invoiced
- Whole months are always invoiced
- You are able to run and download a real-time report showing the quantity of licenses available to every End Customer and the number Consumed (Subscribers)
- Tip: The Realtime Report is available from your home screen. Click on the "Mondago" Icon to return to home screen

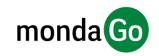

#### Realtime Report

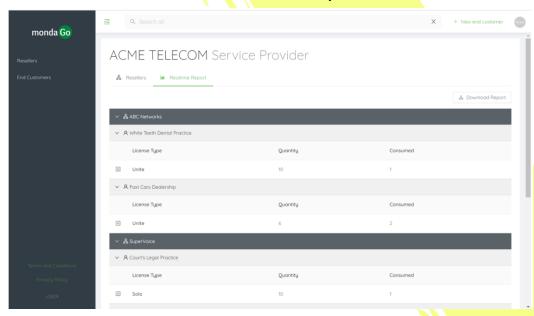

#### **CSV** Download

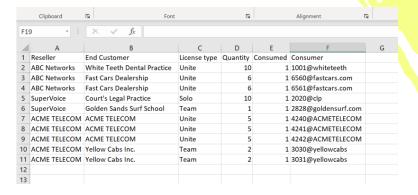

### Other notes

- The Licensing Portal is designed to allocate multiple license types to a single user. However, in the case of Solo, Team and Unite licenses, a user only needs to be assigned one of these license types. So, if you are upgrading or downgrading a user between these license types, be sure to delete the user from the previously assigned license
- All transactions are logged but are only visible to the Mondago Administrator. Please contact your Account Manager if you need a record of transactions

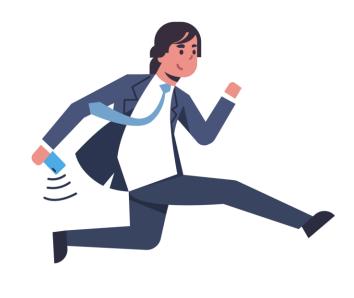

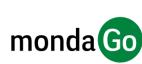

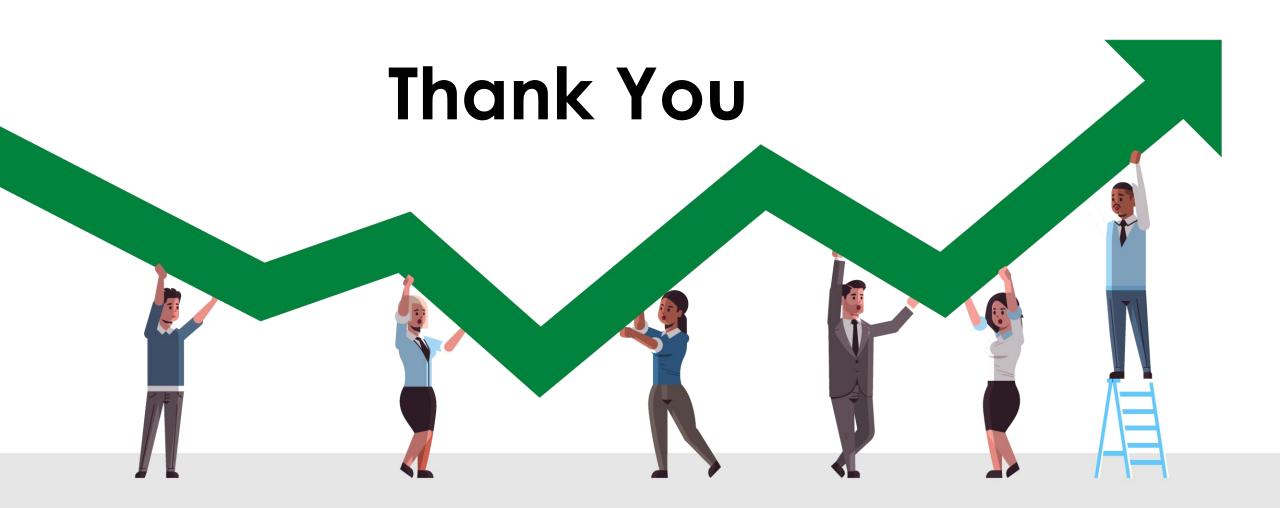